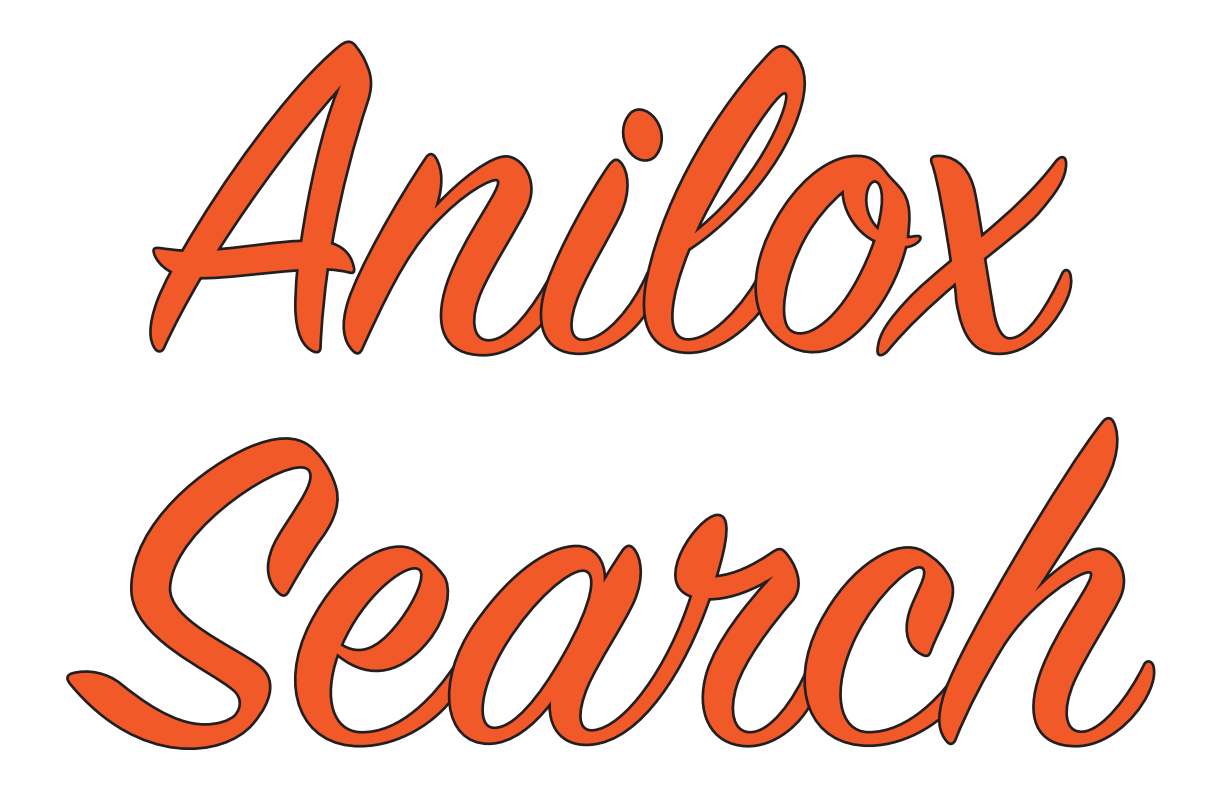

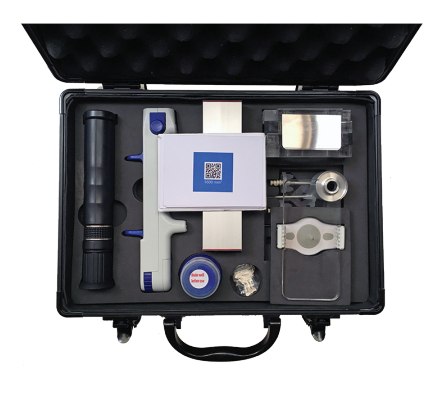

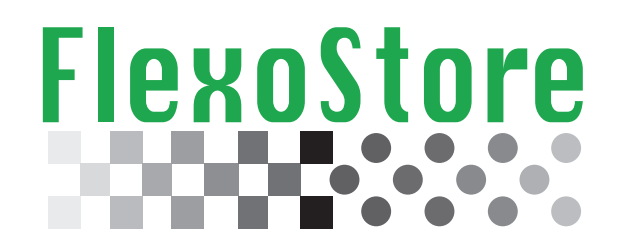

Copyright( c) 2015. All right reserved

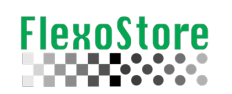

## **TABLE OF CONTENT**

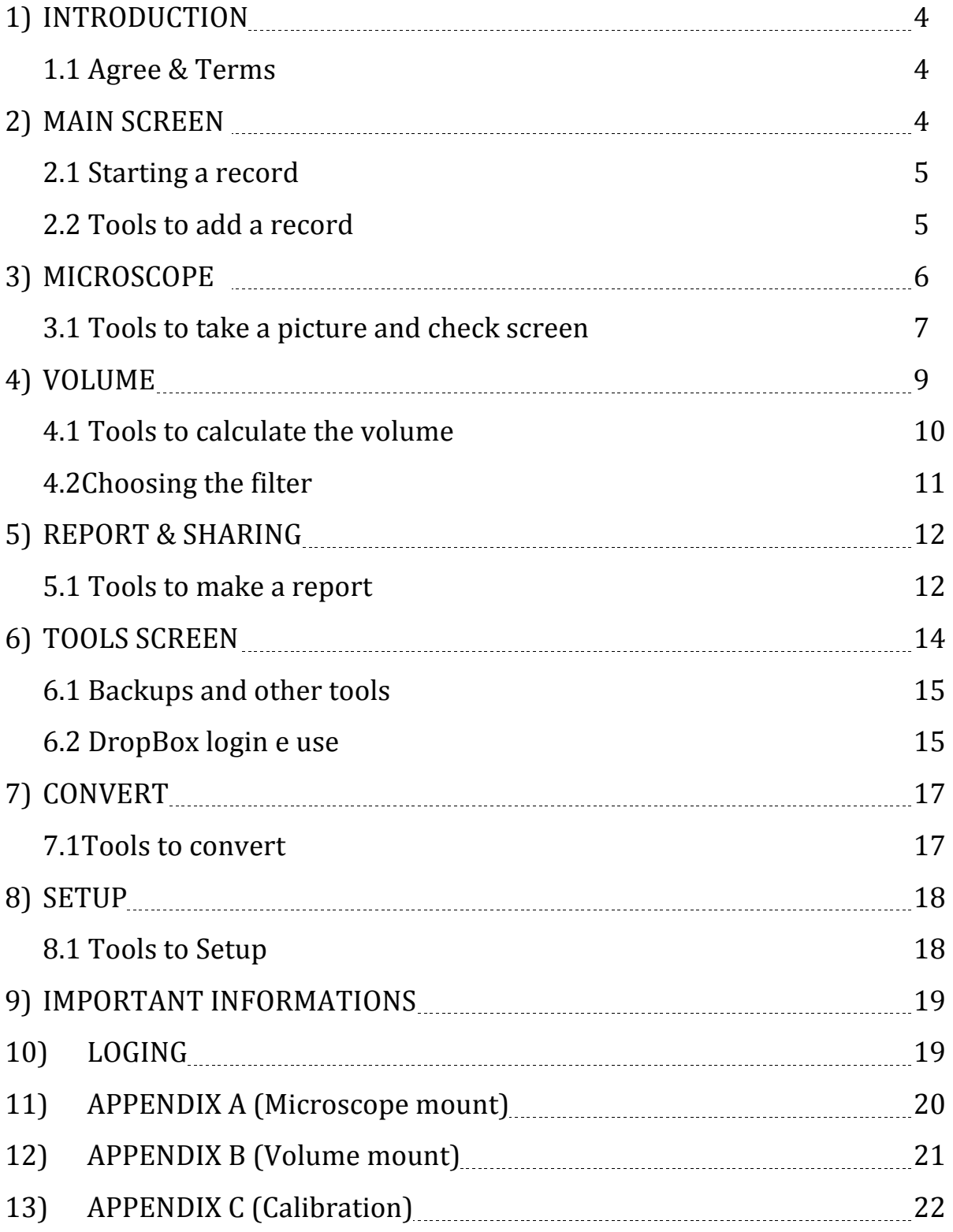

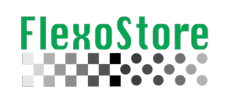

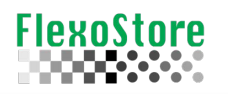

## **1. INTRODUCTION**

When the APP is started the first time, will show the screen of the terms of use, if the user accept the terms, the APP will release its functions.

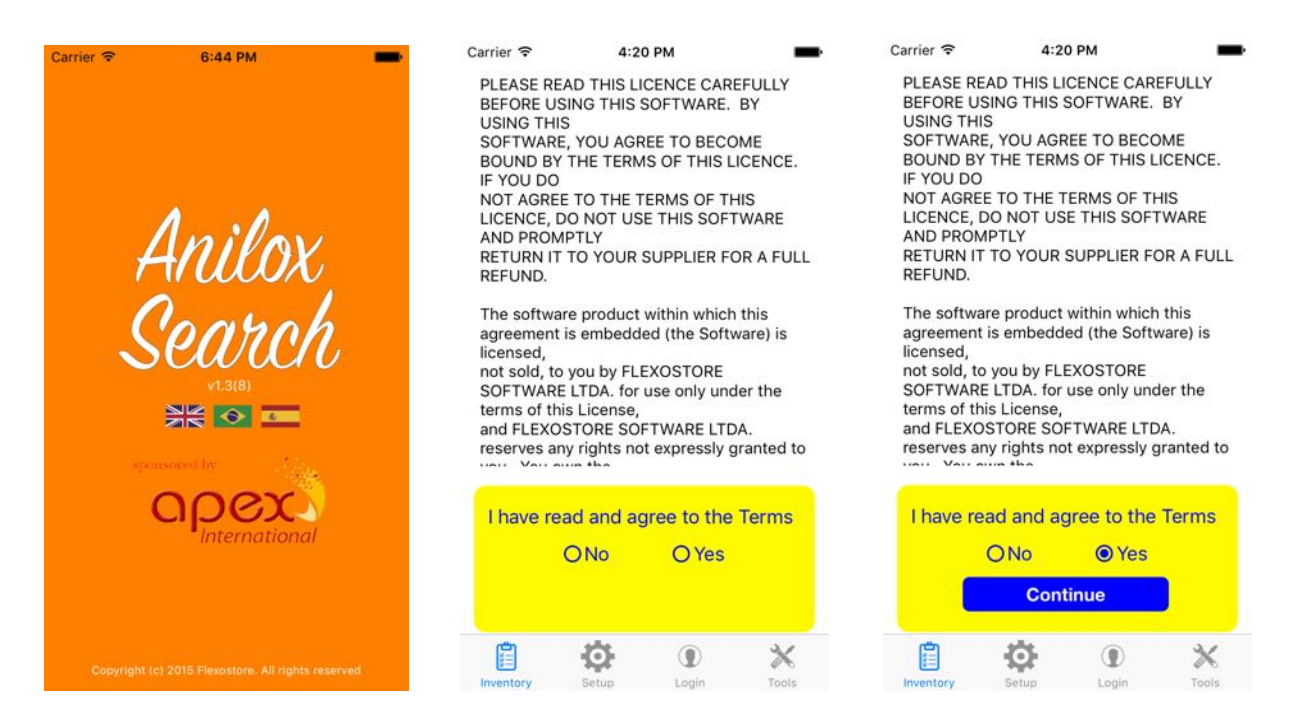

## **2. MAIN SCREEN**

Three information are basic to create a new record in inventory: NAME or CODE of roll, VOLUME and SCREEN, these data are usually stamped on the body of the cylinder. To star a roll record, tap the plus  $(+)$  icon on the  $1<sup>st</sup>$  screen.

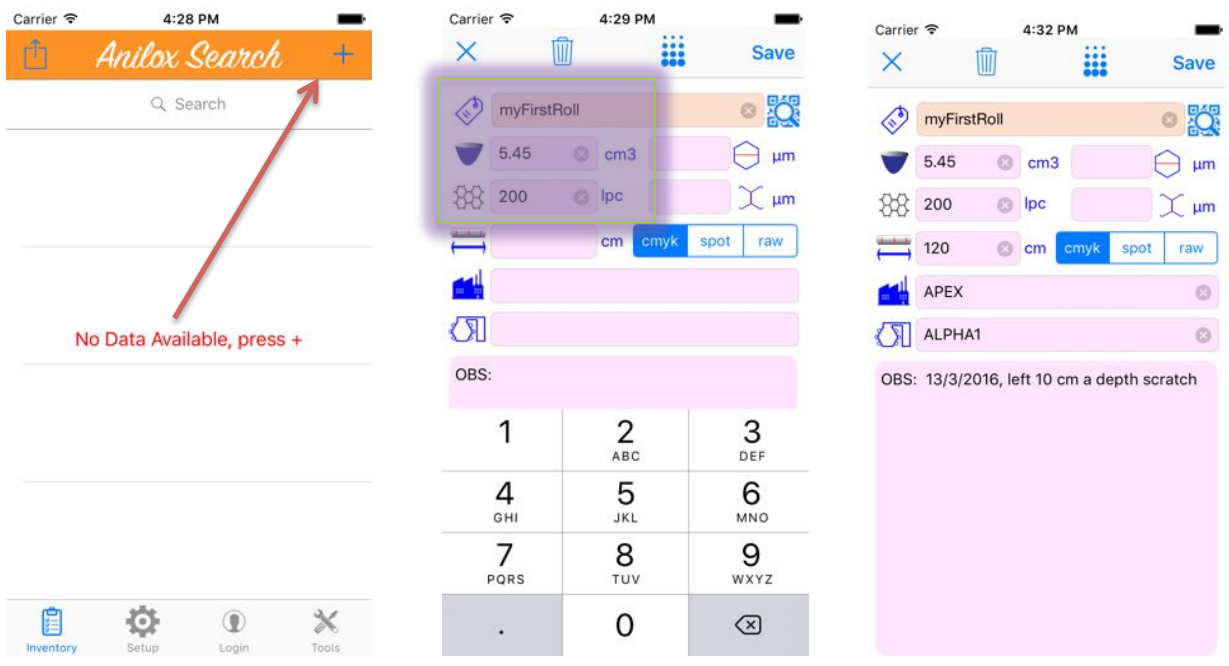

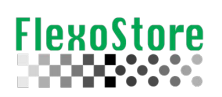

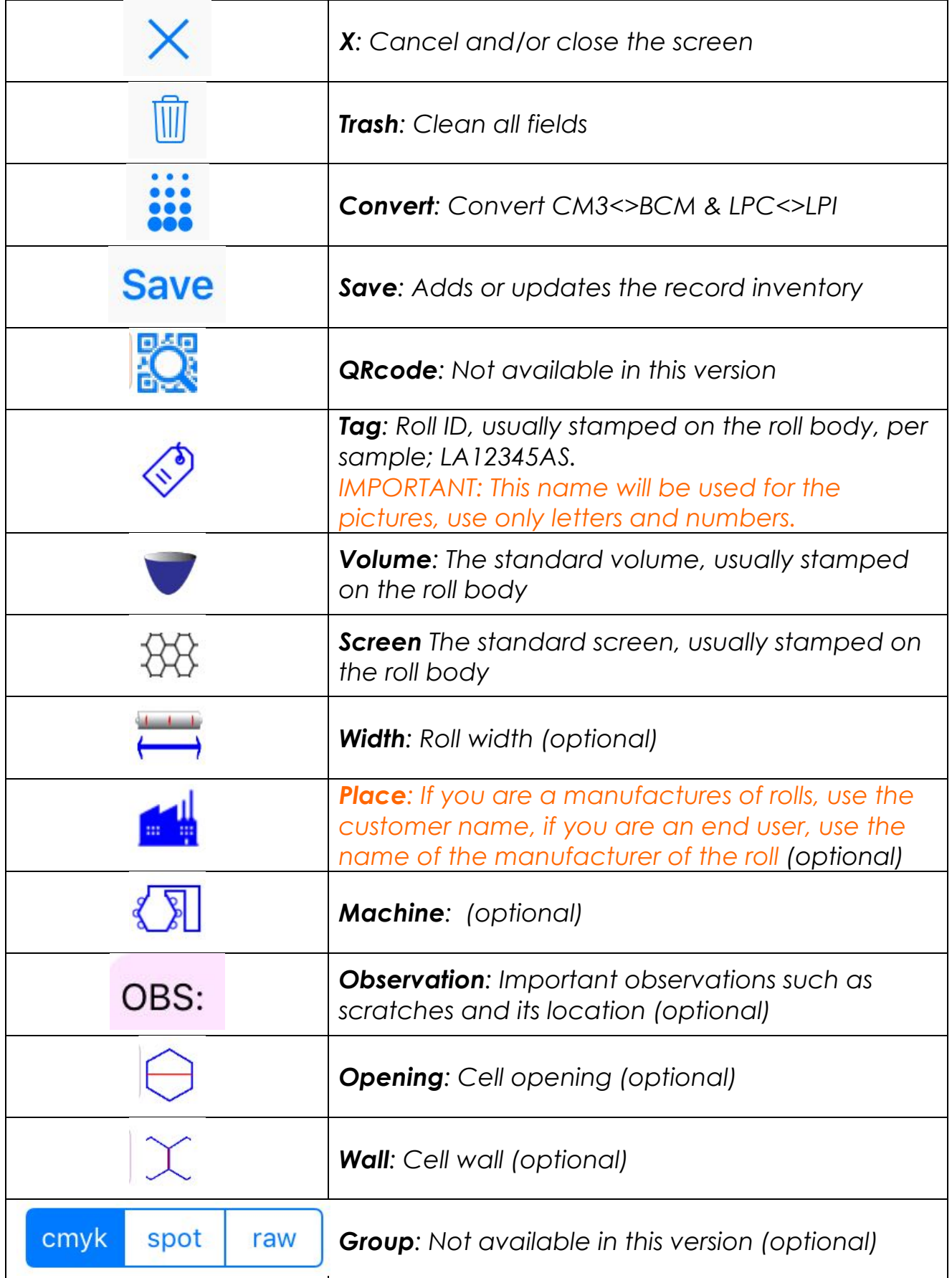

Tap on the record and access the detail screen. To complete the inventory, tap icons microscope or volume. If you slide the record, can edit or delete the record.

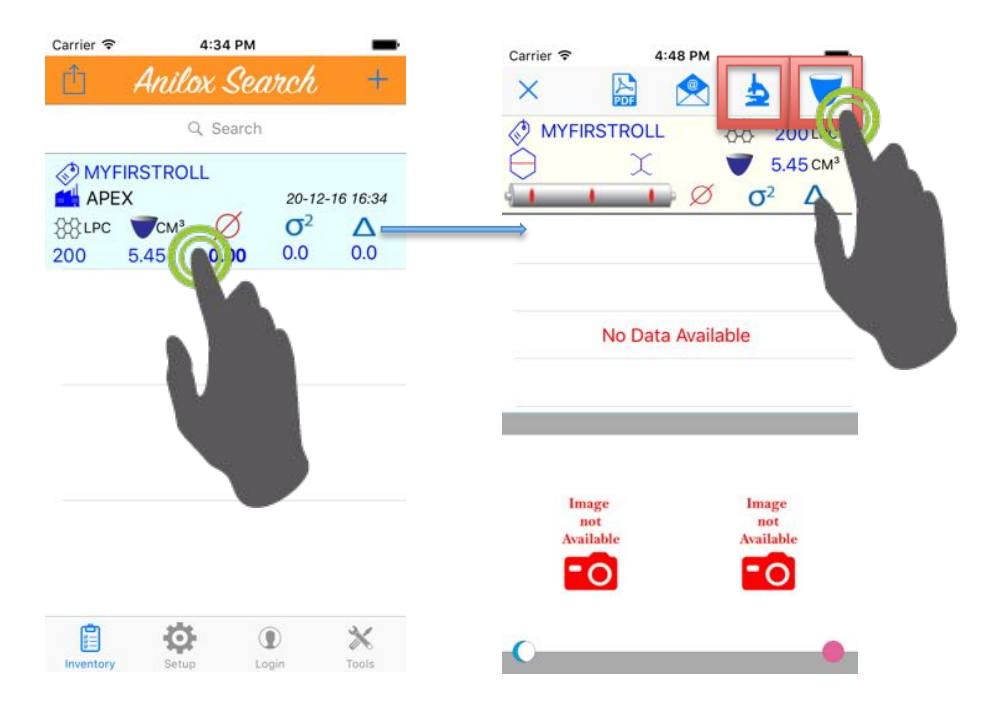

## **3. MICROSCOPE**

**FlexoStore** 

Once you dock your smartphone to microscope adaptor, tap the play icon. When focus and have two cells well drawn on the screen, tap camera and take a picture. To improve the picture quality, you can use the zoom, focus and light slider tools. To mount the microscope adapter see **Appendix A.**

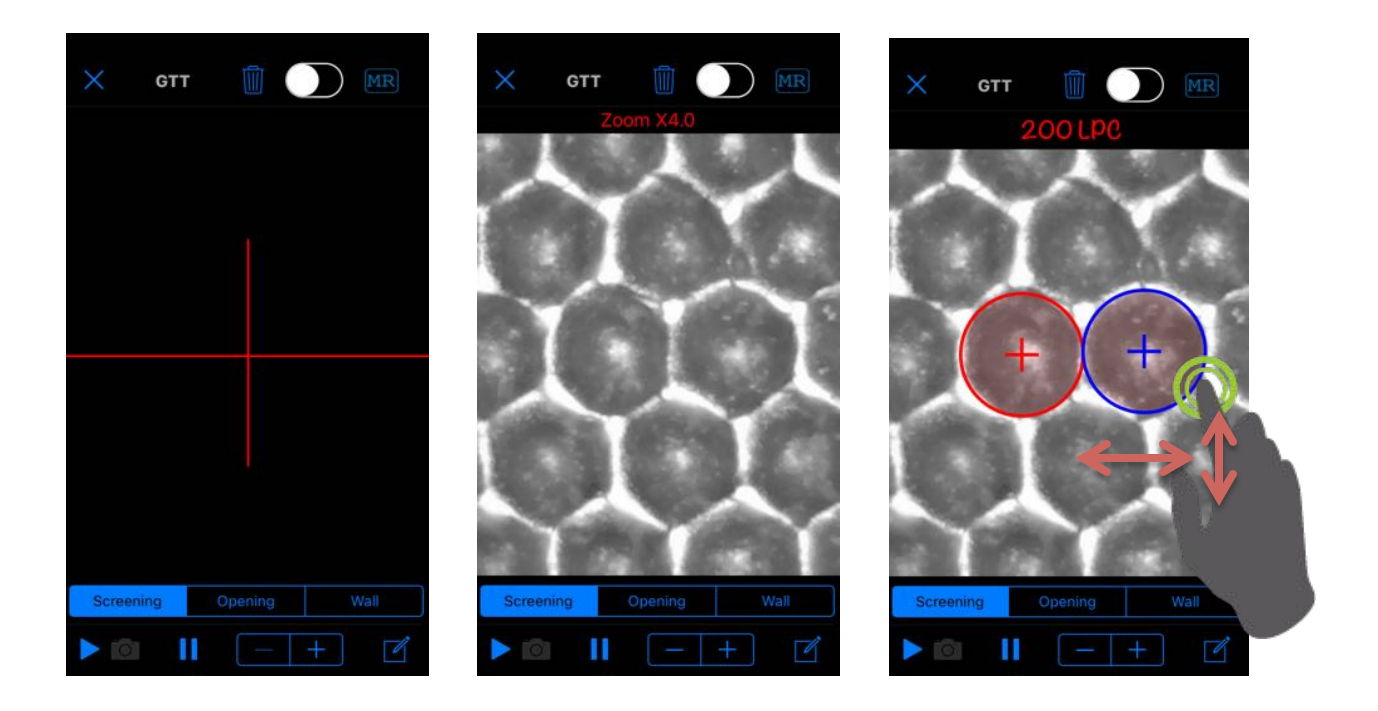

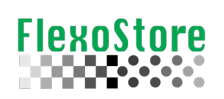

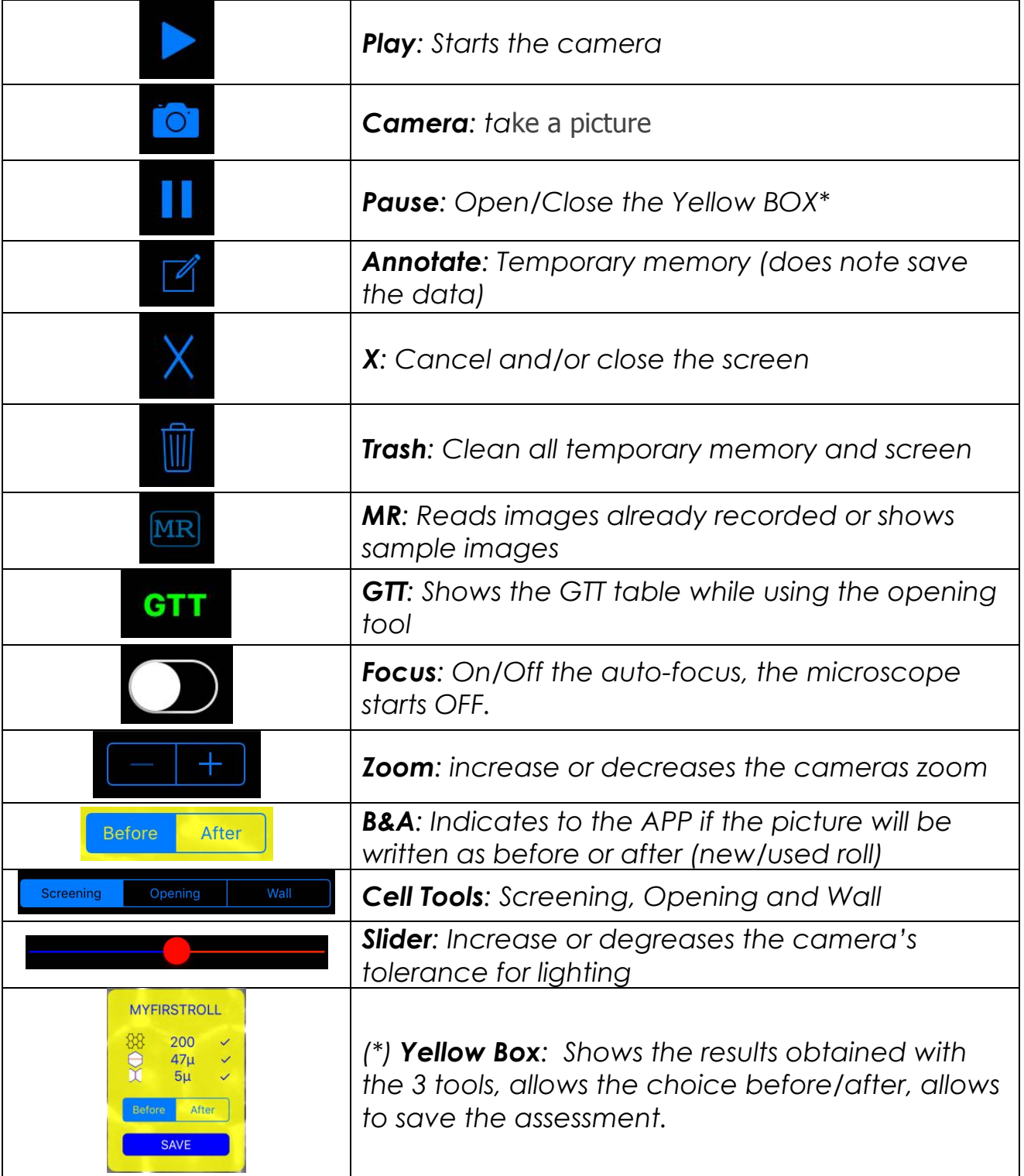

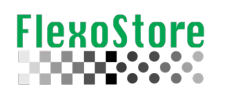

Using the **CELL TOOS**, calculate the **opening** and **wall**, always tap **annotate** to keep in memory, to record, in the last **yellow box** (or tap **pause**), tap **SAVE**.

If this is the first photo (new roll), the APP suggests record as **BEFORE**, you can change this in the **Yellow Box**.

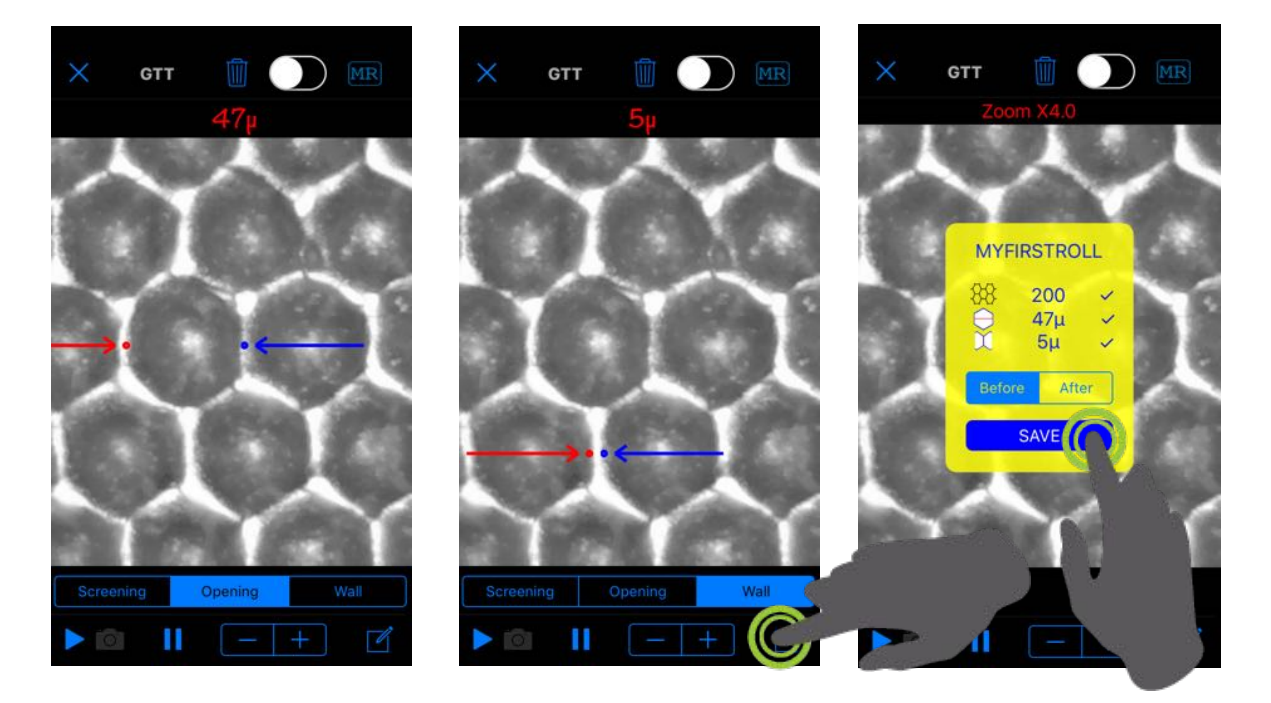

Tap **X** to close and return to inventory. If you tap the picture, it will be expanded, appear tools to switch between **BEFORE/AFTER** pictures or **delete** a picture.

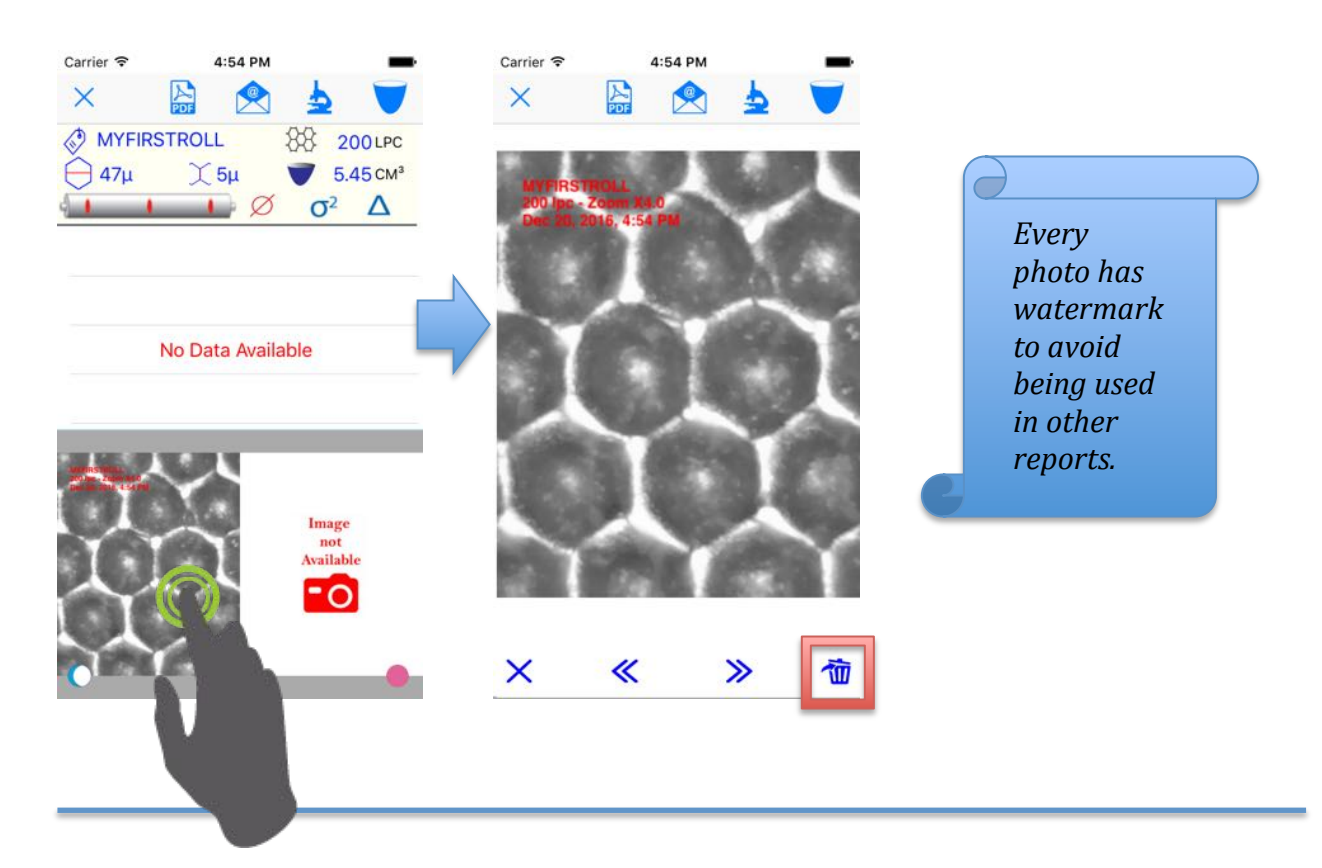

#### **4. VOLUME**

FlexoStore

Once you dock your smartphone to aluminum support, tap the play icon. When focus pinch/unpinch to zoom, tap camera and take a picture. To mount the aluminum support see **Appendix A.**

To improve the picture quality, you can use the zoom, focus and light slider tools.

Below the red and black filter sample, a best picture try to uses the full screen size.

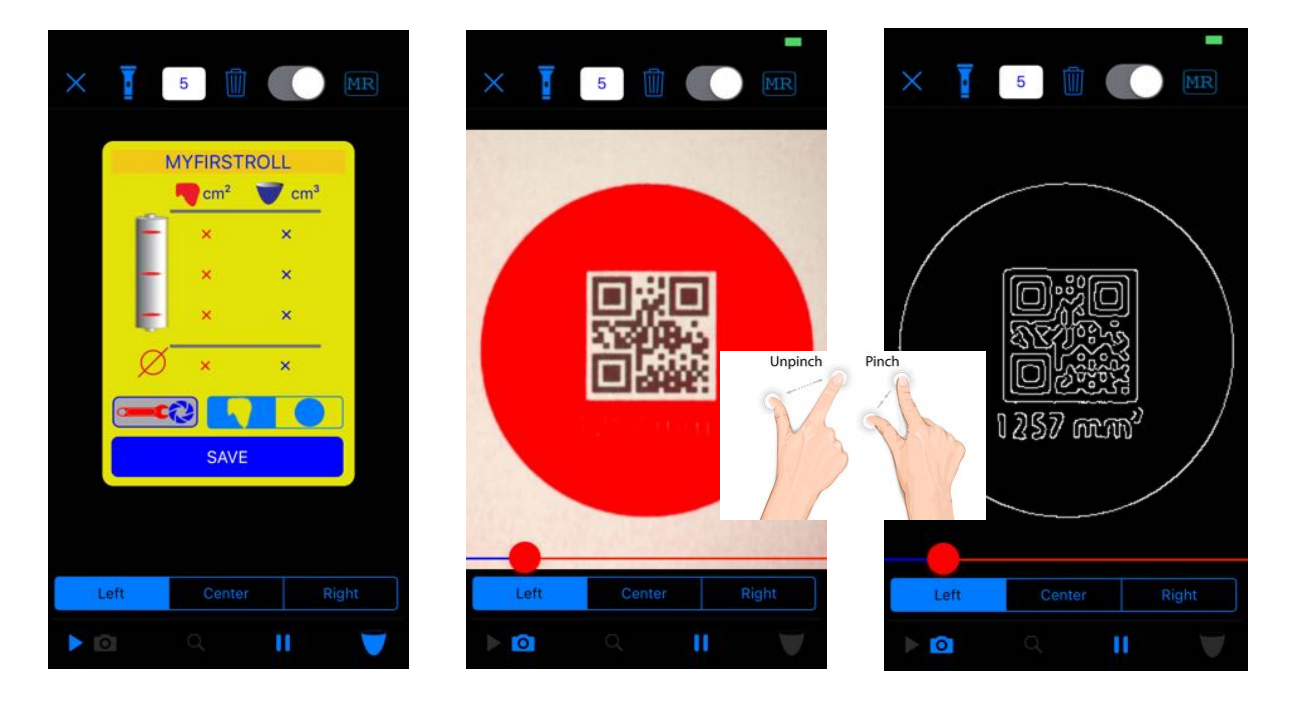

Below left, one *assessment*, right, 4 *assessment* showing the loss of cell volume.

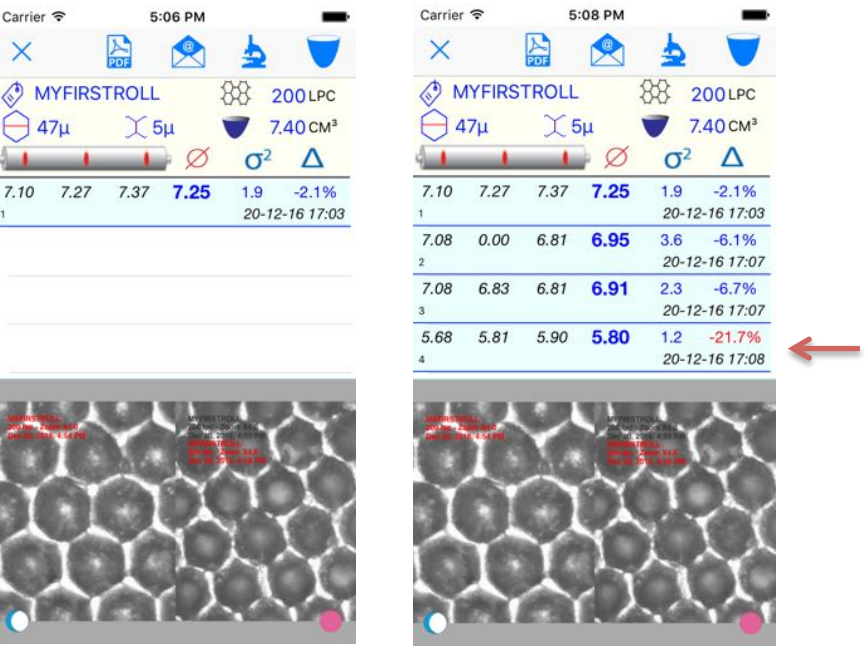

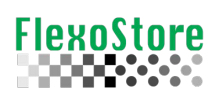

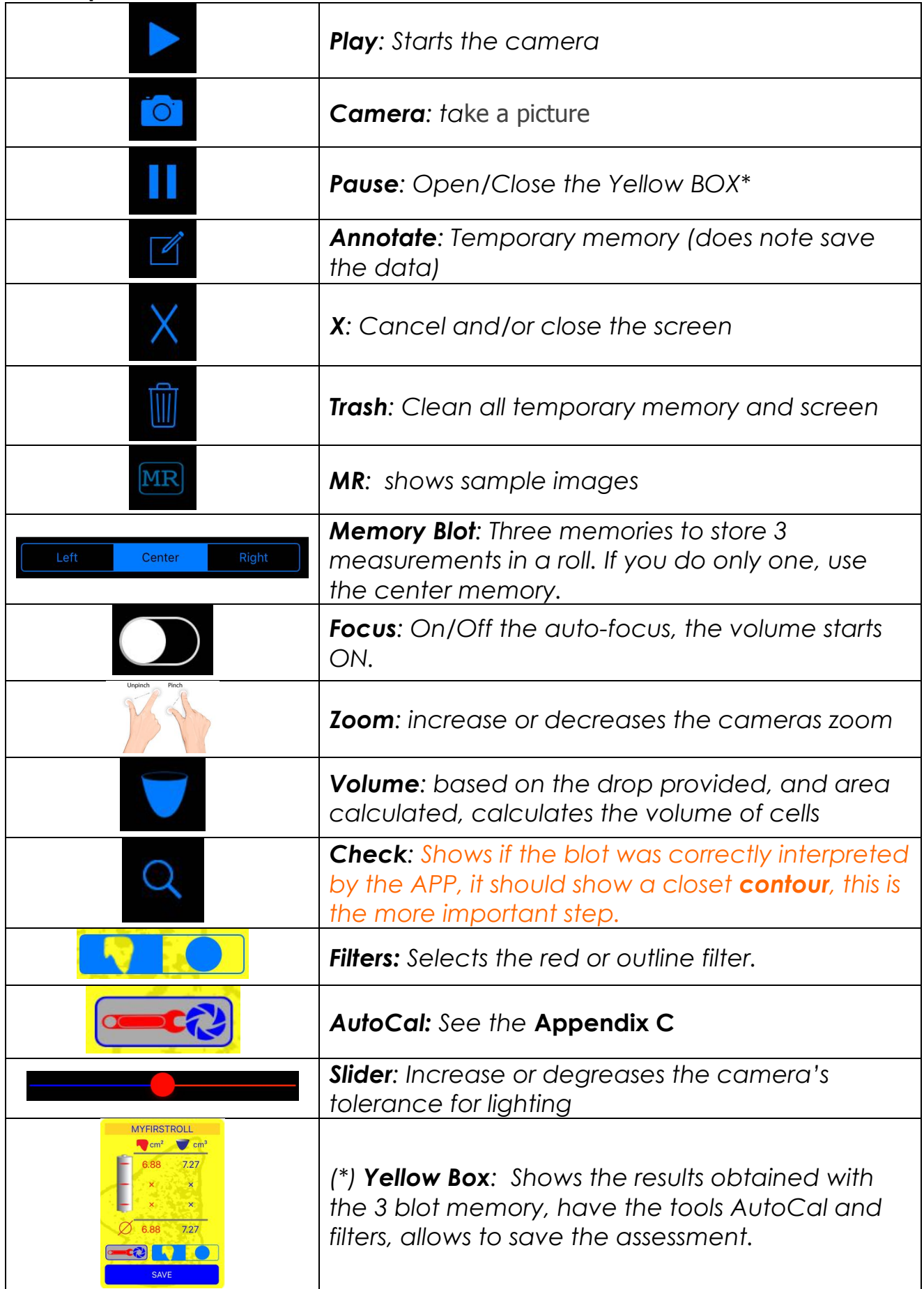

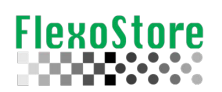

Below the capture sequence, **play**, **check** and **volume**.

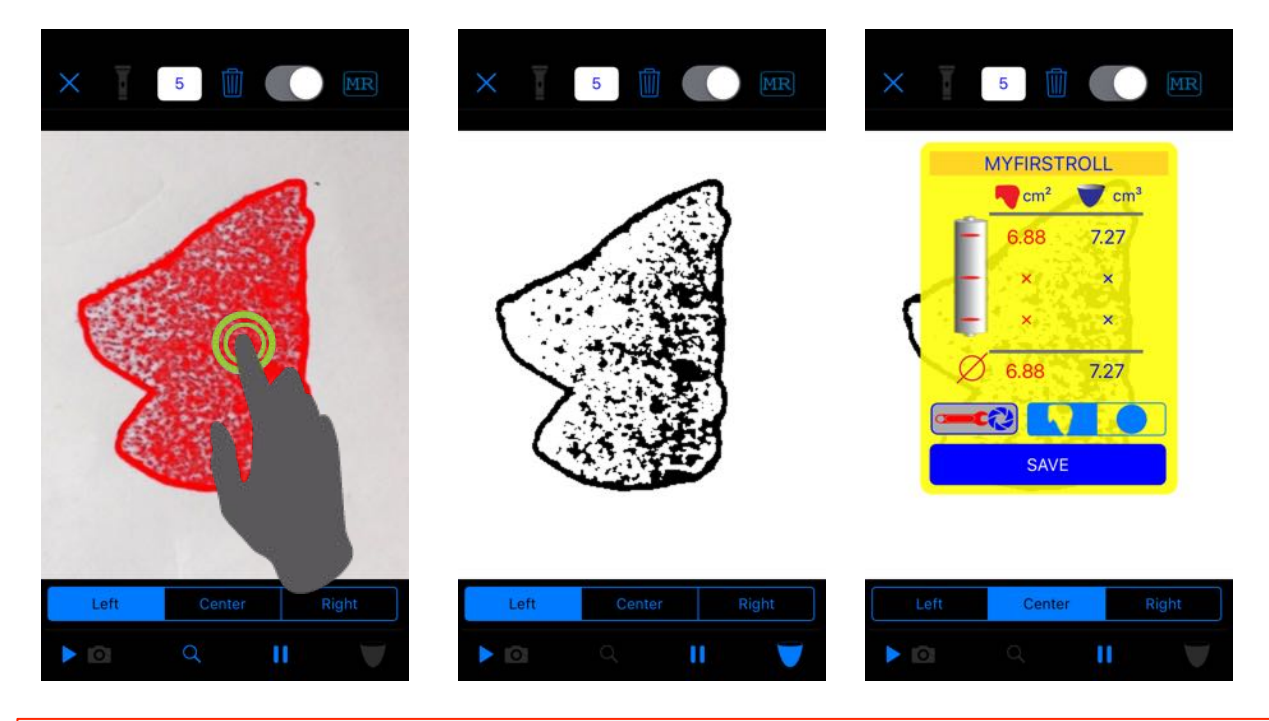

#### **IMPORTANTE:**

To improve the speed, after tap **play**, tap the **preview area**, this will check and calculate the volume **automatically**.

Below the contour filter preview and check (full fill blue circle).

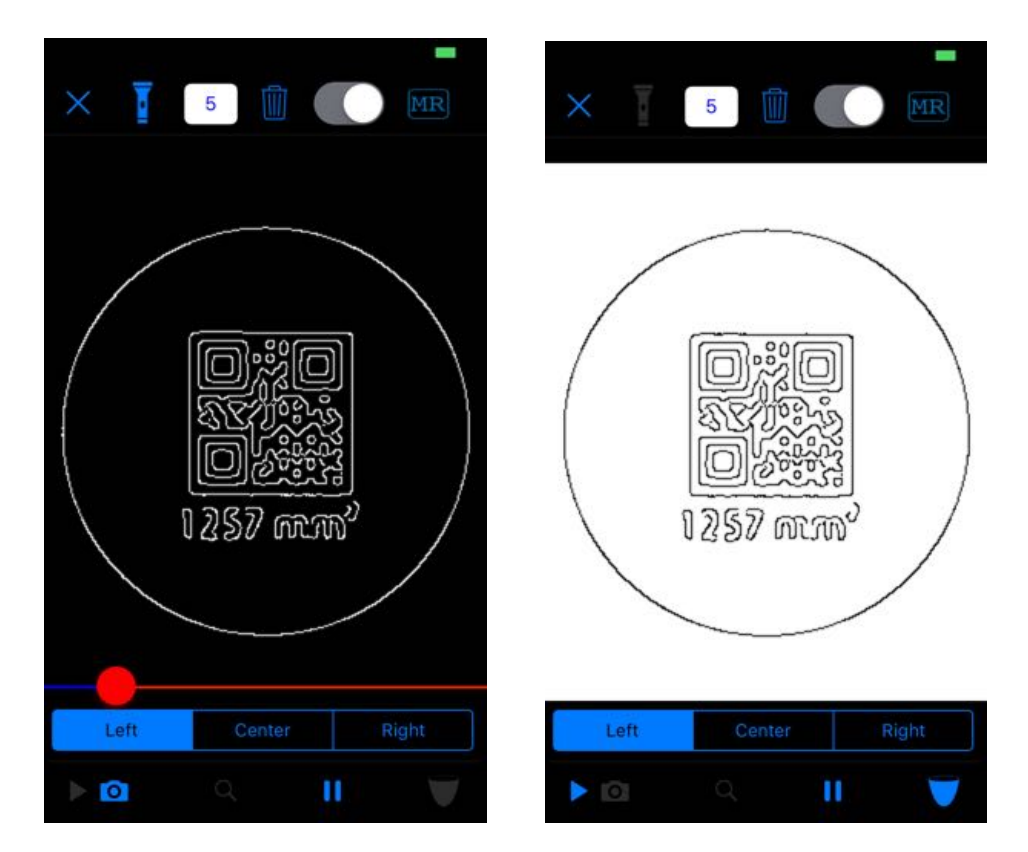

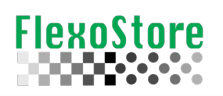

#### **5. REPORT & SHARING**

ON the detail screen, you have access to an individual roll report, on the main screen, you have access to multiple reports, such as spreadsheet or 3 rolls per page grouping.

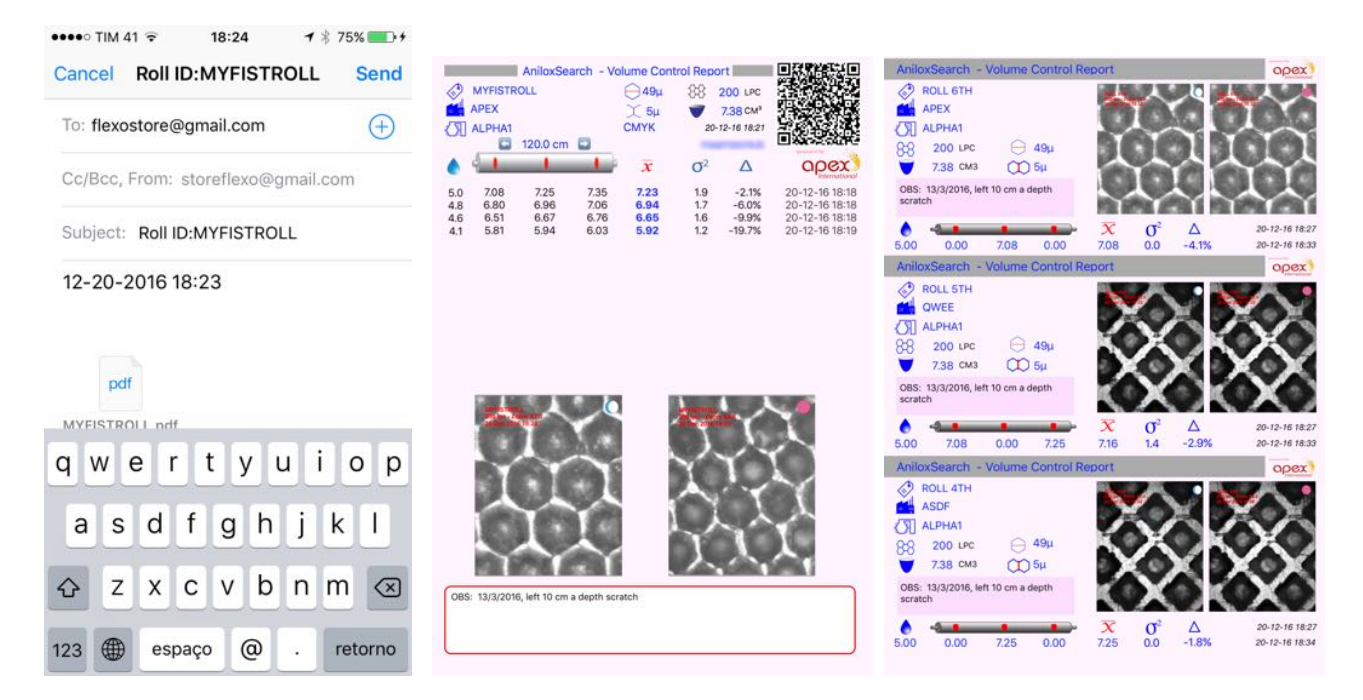

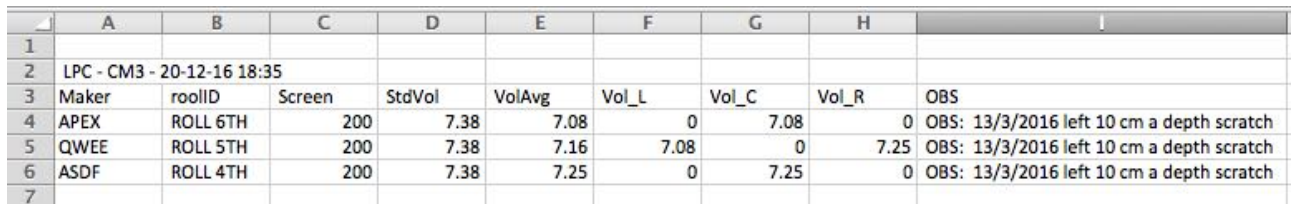

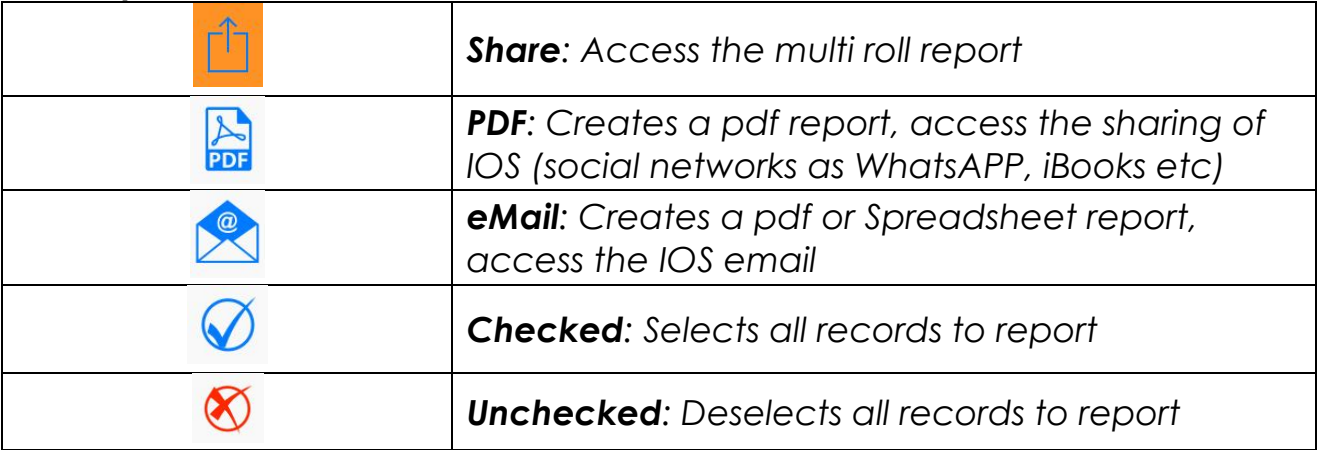

Below left, an example of the use of the search filter on the main screen. You can search by **ROOL ID, MAKER** or **date/time**.

Below center, an example of individual selection on the screen for multi rolls, to save time, you can use the **search filter** and **checked** tool.

Below right, the IOS sharing, here you can choose how to share your report.

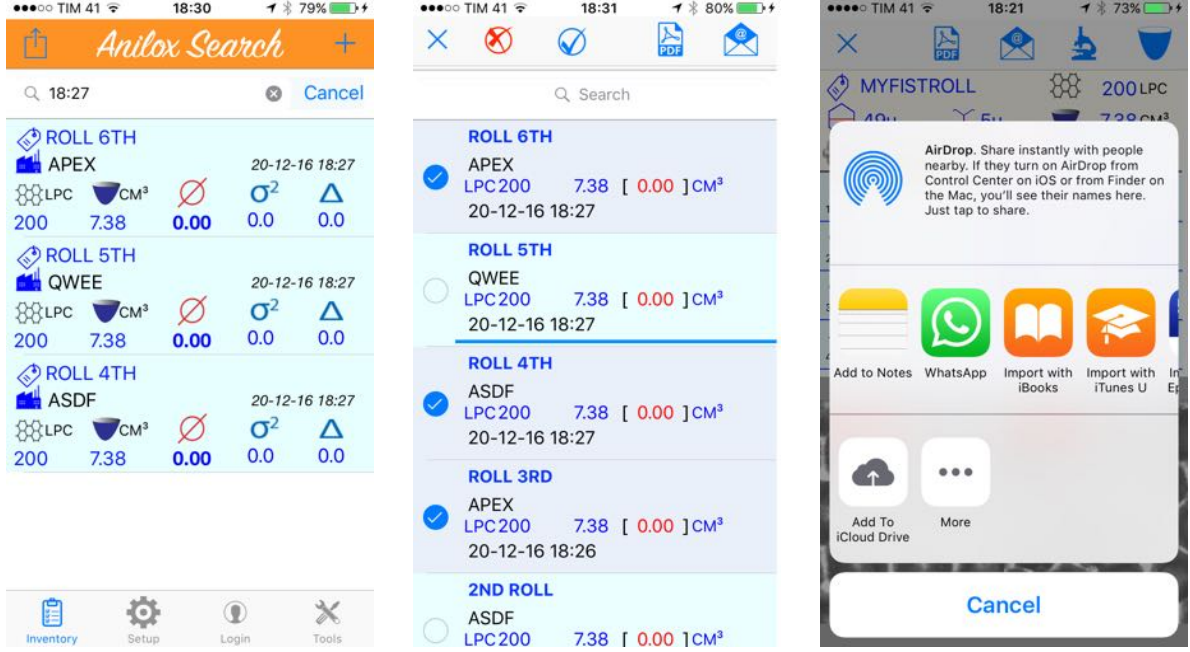

#### Below more filter samples, **ROLL ID, MAKER** and **TIME/date**

E

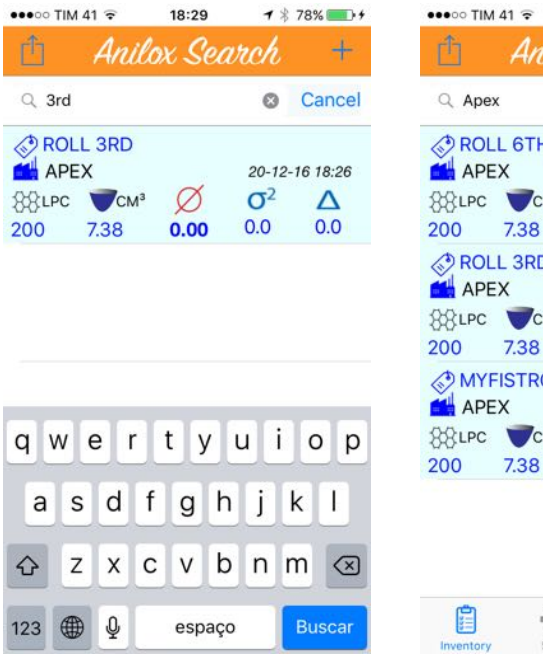

**FlexoStore** 

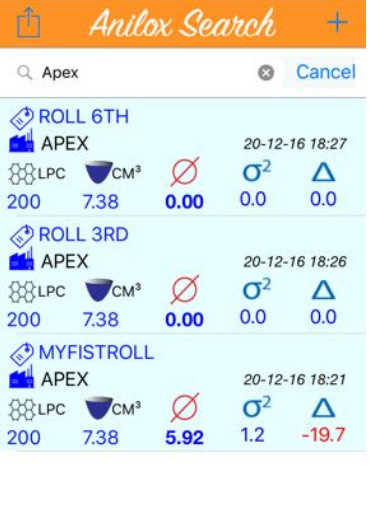

 $\mathbf{Q}$ 

 $\circledcirc$ 

 $\boldsymbol{\times}$ 

18:28

 $7$   $% 78%$  +

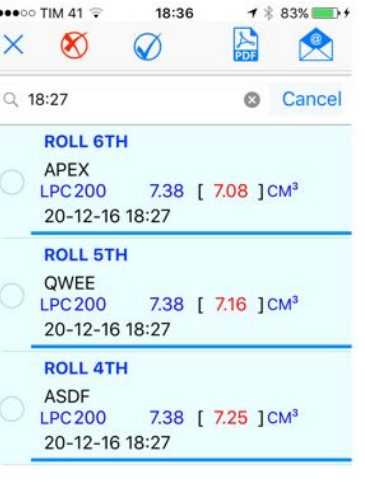

## **6. TOOLS SCREEN**

**FlexoStore** 

In addition to the basics for any APP, such as About, Copyright and Help, here's some important tools such as Backup (DropBox<sup>™</sup> or email), conversion and database cleanup.

The ClearALL button only becomes available after a full backup confirmed transferred in DropBox™.

The email backup creates an email with all pictures and the database, but this can be limited by your email account, a picture expend  $\sim$ 128KB, considering 2 pictures per roll, a Gmail account allow per email ~40 rolls picture.

Below left the tools screen, center an email backup, right the CleanALL warning.

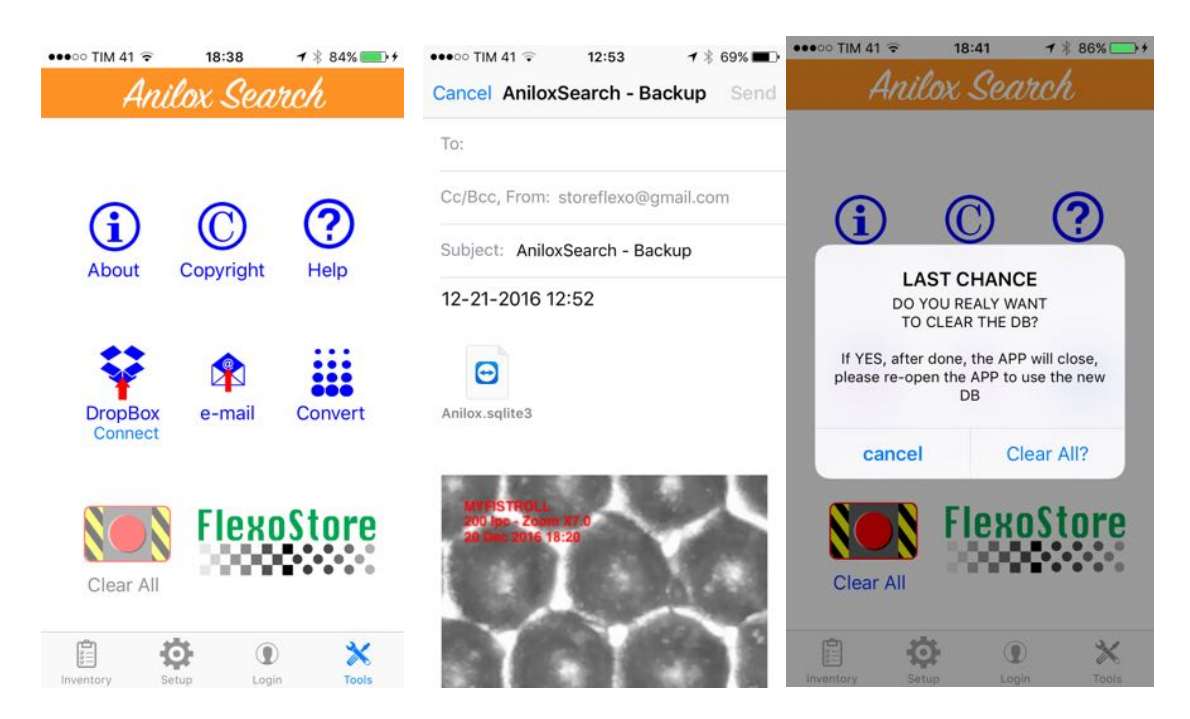

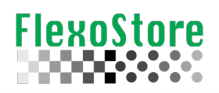

Below left the DropBox™ login, center the transfer warning, right the transfer progress, in this time, you can cancel the transfer tapping the X on left of the transfer status.

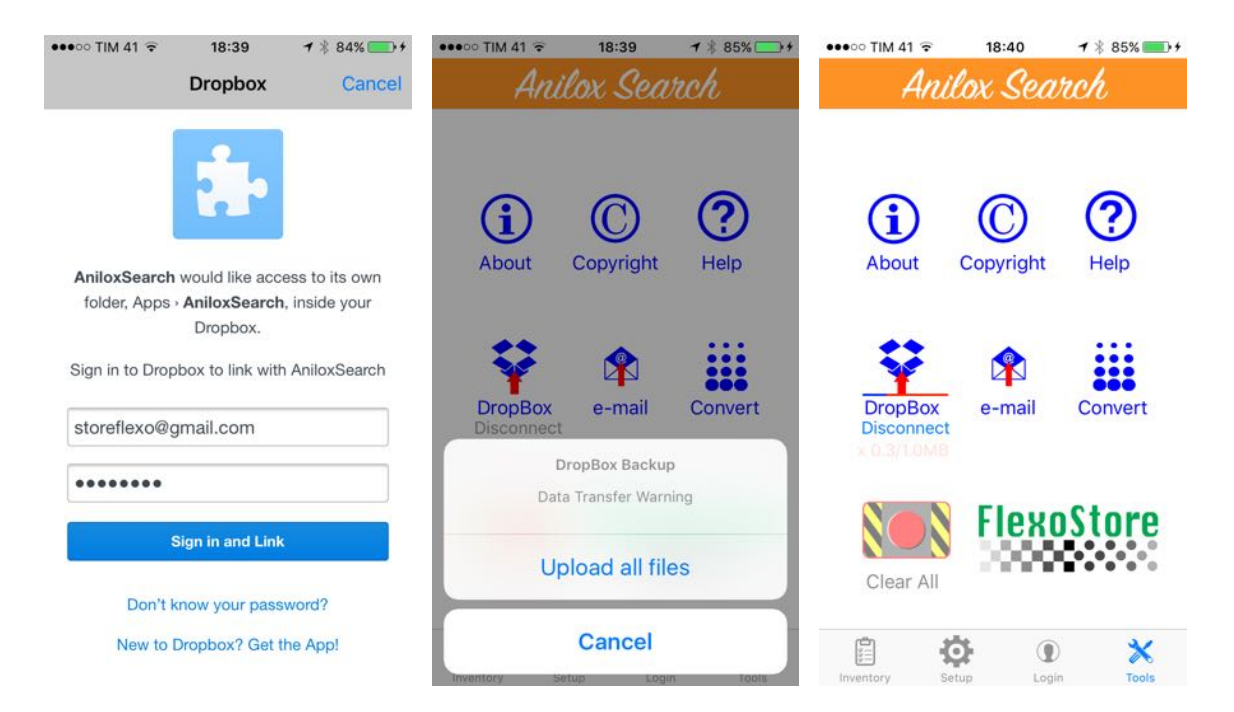

The DropBox™ backup send for your cloud driver a zipped file with the databank, all pictures, a vector file for JSON importation in your Desktop/Server database, a HTML indexing list for easy your picture identification. See below the samples.

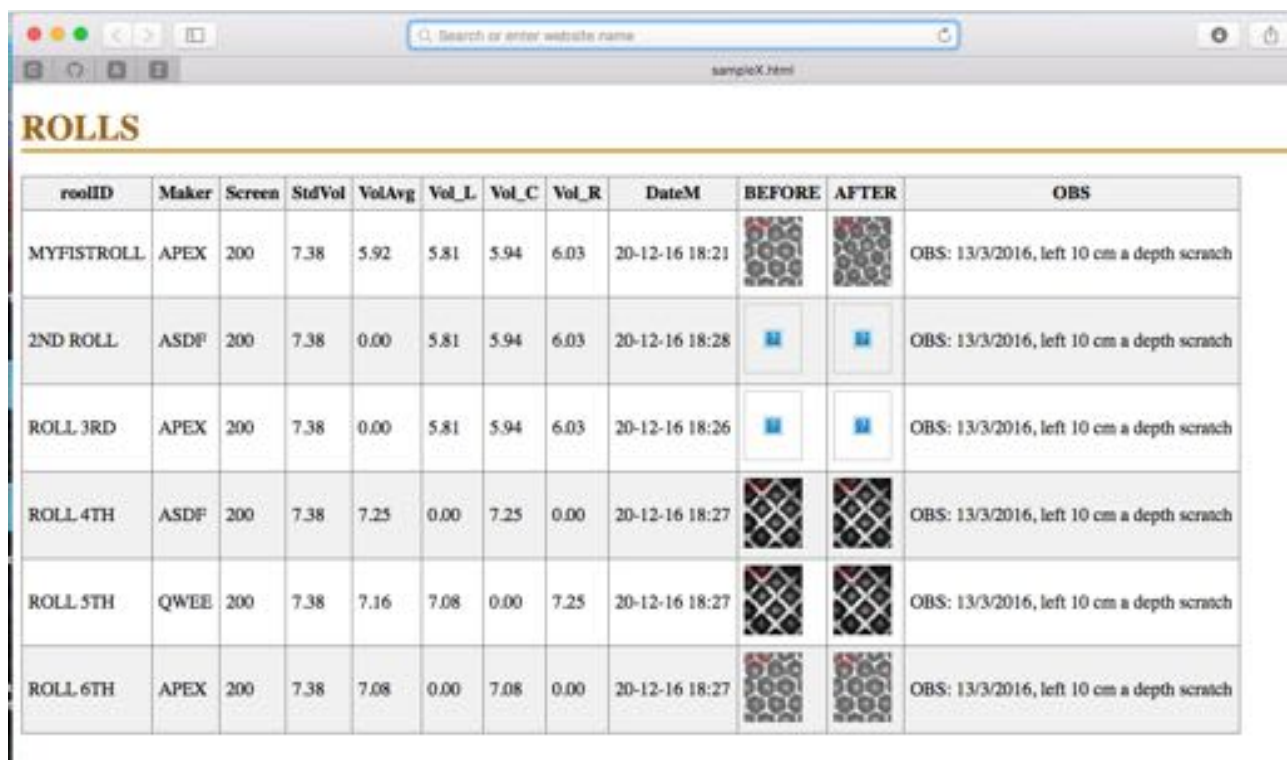

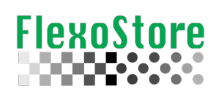

 $\lambda$ 

# AniloxSearch V1.3 - Operating Manual - Dez 2016

Flexostore software<br>www.flexostore.co.uk

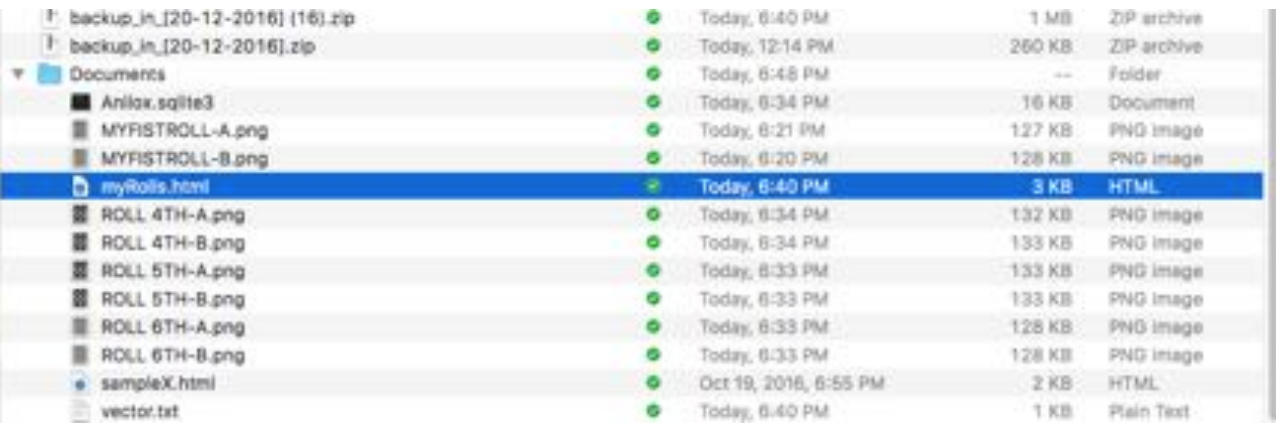

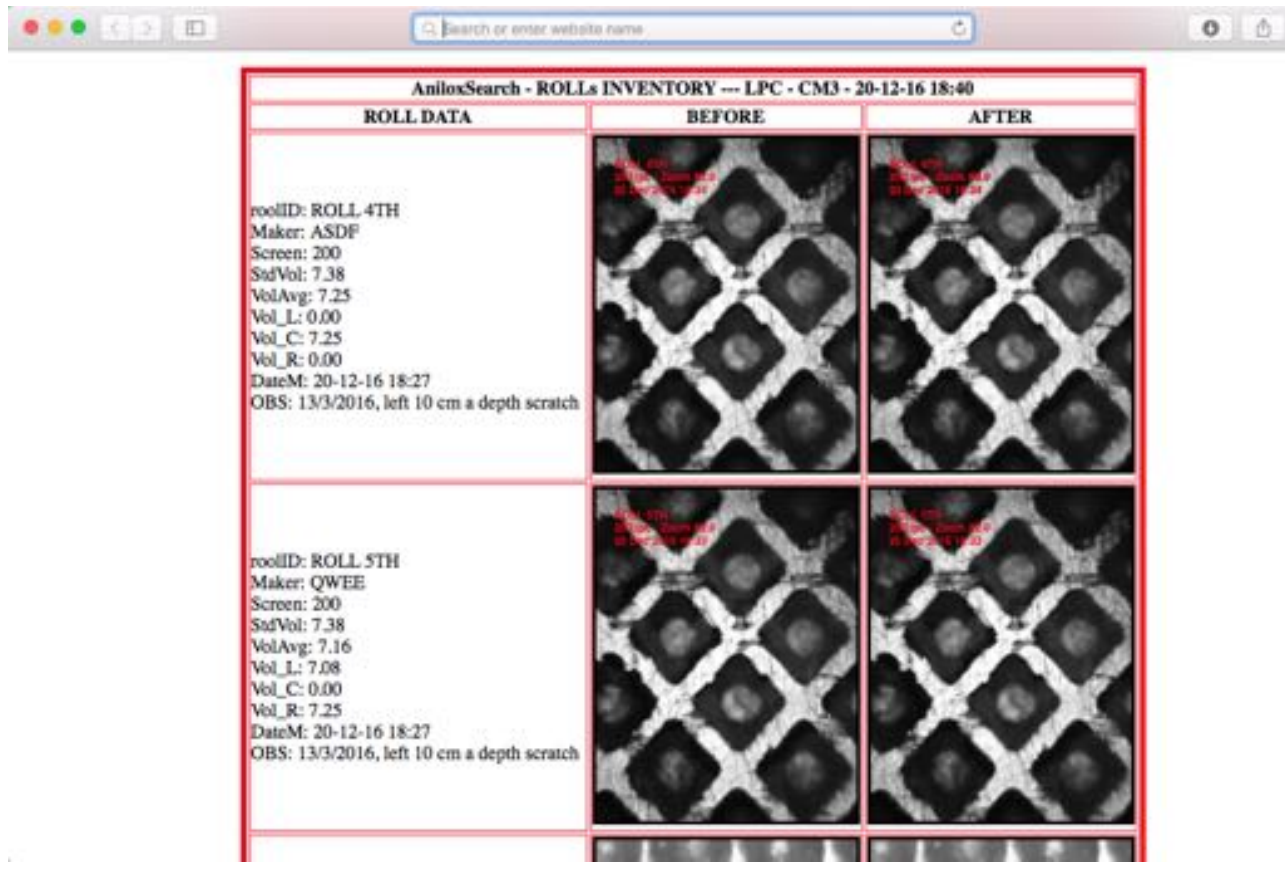

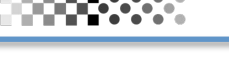

**FlexoStore** 

### **7. CONVERT**

Its operation is very intuitive like a calculator.

- v Fill the **LPC** screen number, tap **LPI,** and vice versa**.**
- v Tap µ**m** icon to check the roll screen suggested, tap the list to close.
- $\div$  Tap >>> icon to access the CM3 <> BCM conversion.

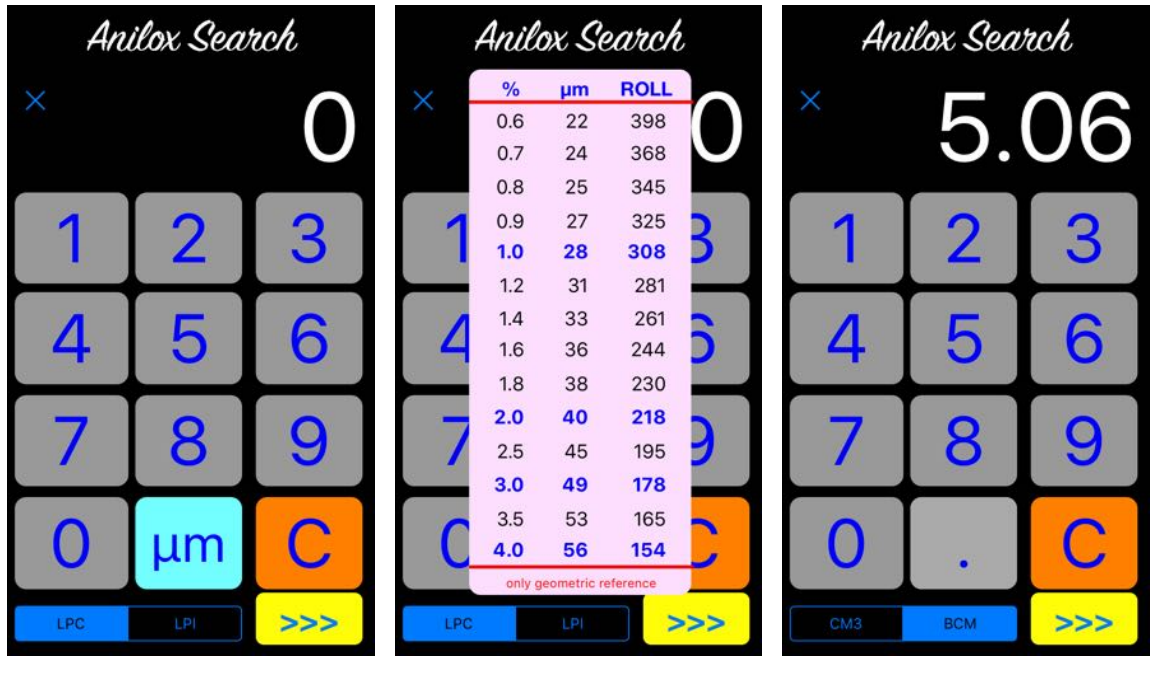

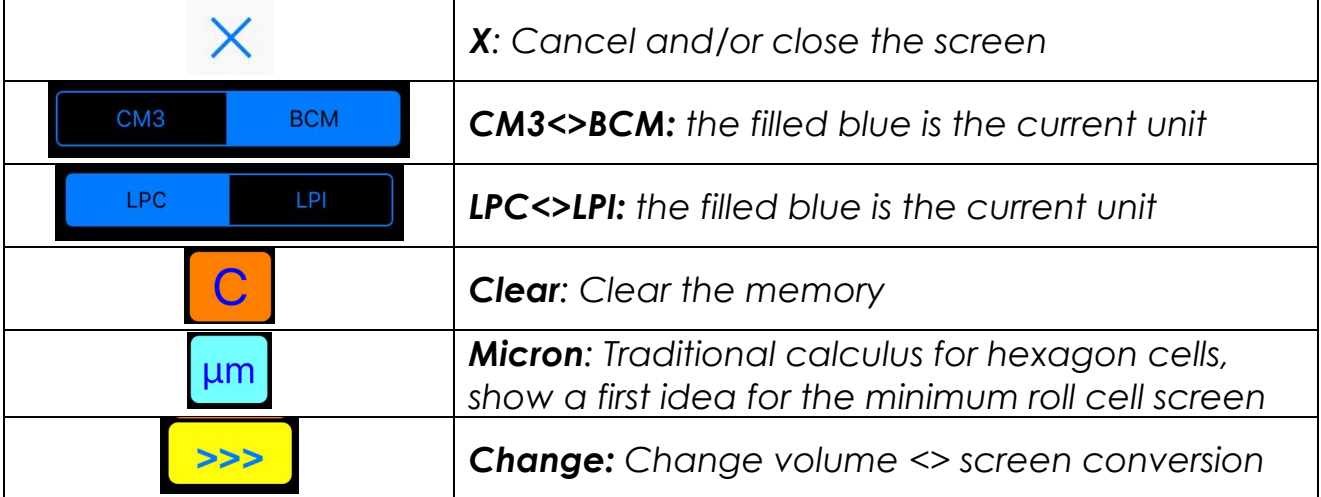

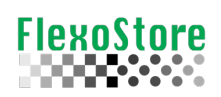

## **8. SETUP**

Its operation is very intuitive.

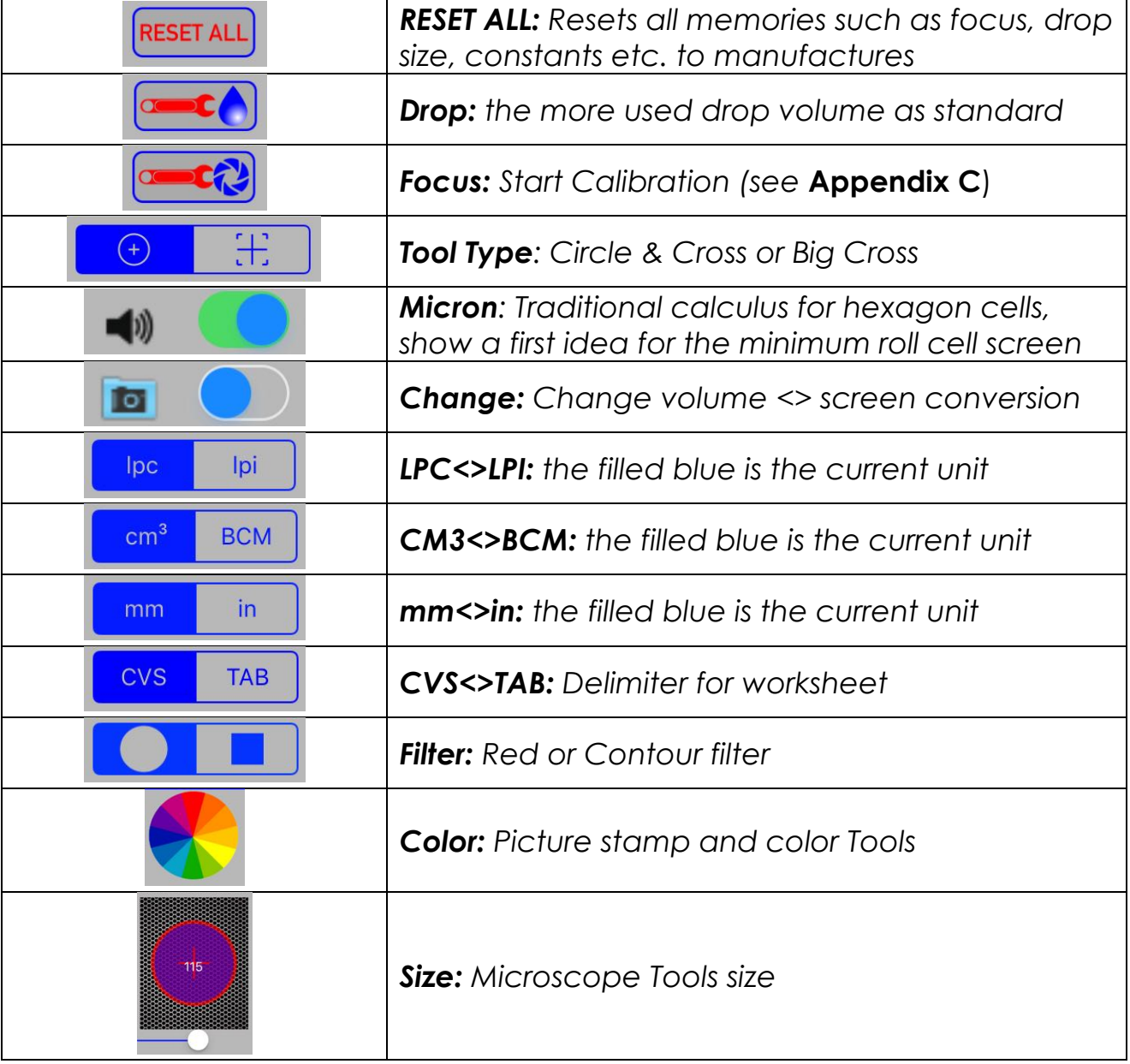

#### 9. **IMPORTANTE INFORMATIONS**

This APP was written to work correctly with the AniloxCS kit, a hardware sold by the APEX Group and FlexoStore. This Kit consists of:

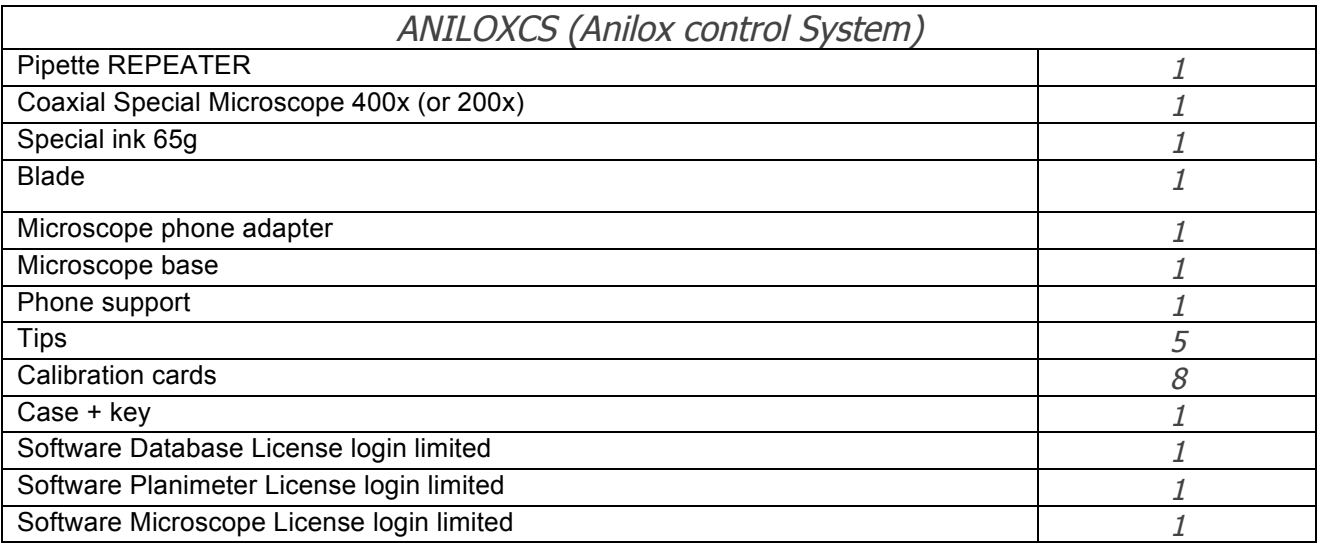

This APP is free for download and try, but the full utilization is only for APEX Group customers and engineers, the special function may not released and it depends on your business relationship with APEX Group.

## **10. LOGING**

It is necessary for use all APP functions like CAMERA (volume and microscope).

 $1<sup>st</sup>$  sign up to create an account, your account will be checked by APEX Group. When your account is approved, once logged in, you will have the 3 green lights, such as in the photo below right. Otherwise, you can use all functions less the camera, for try the tools, reports etc.

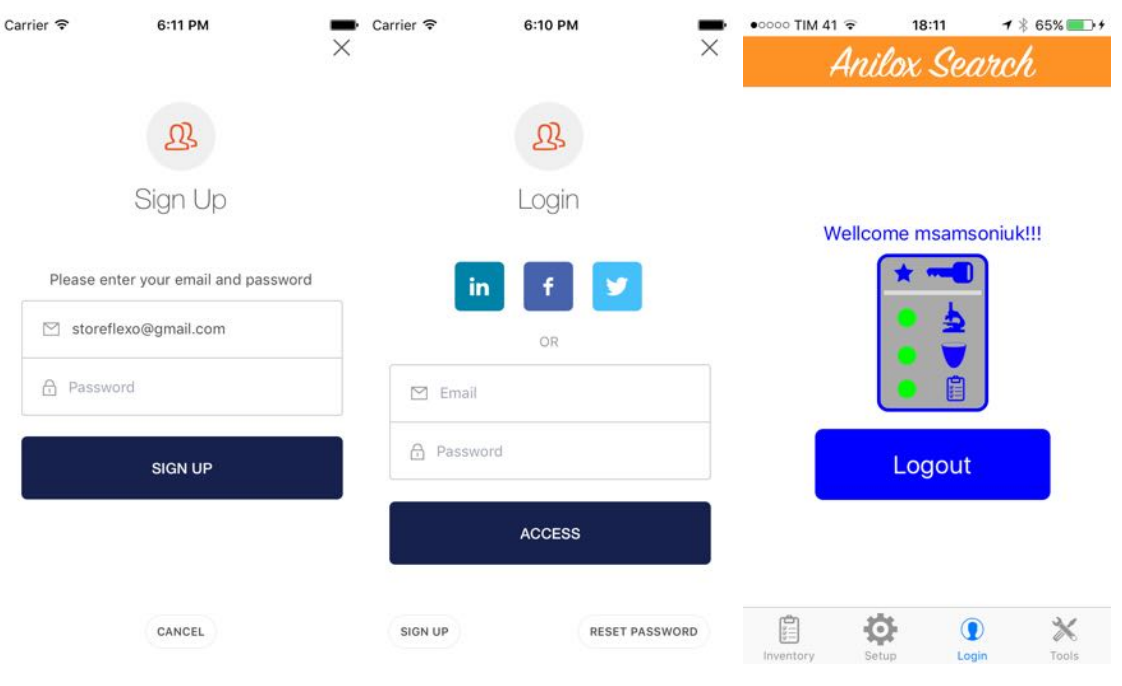

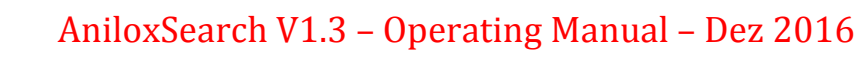

## **11. APENDIX A**

COMING SON.

FlexoStore

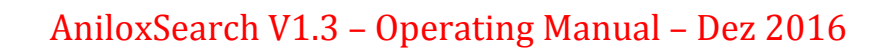

## **12. APENDIX B**

COMING SON.

FlexoStore